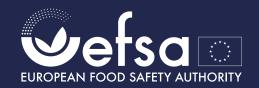

# How to request a GPSA in three simple steps

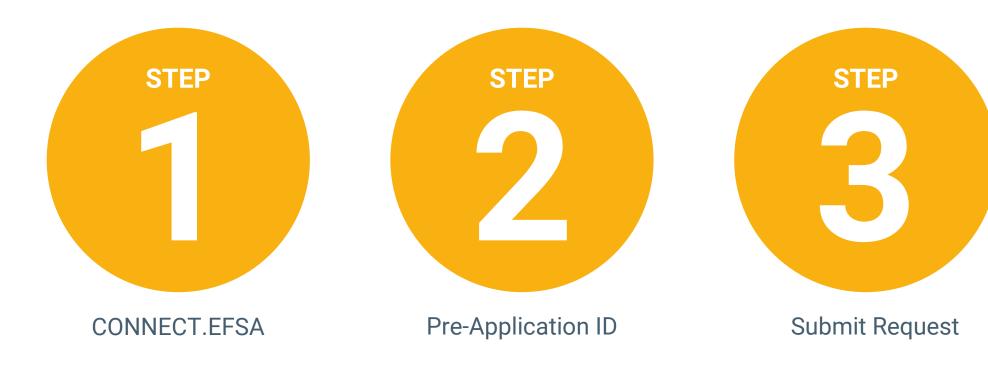

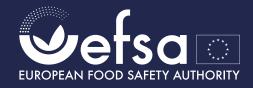

### Access the CONNECT.EFSA Portal

If you are a potential applicant

OR

a third party authorised to act on its behalf

access your account.

In case you do not have an account yet, register for the Connect.EFSA portal. Follow this quick <u>reference guide</u>.

#### STEP

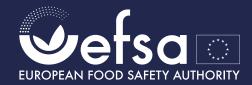

### Access to the **Pre-application ID**

In case you do not have one, create a pre-application ID.

Check section 3 of the **User Guide for Pre-Application ID**.

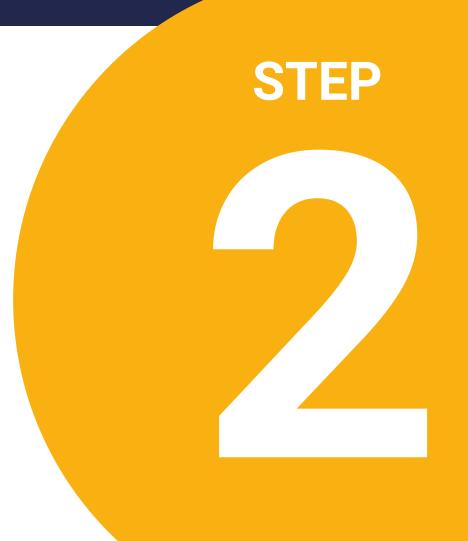

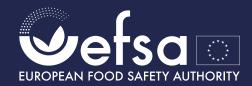

## Complete and submit the request for GPSA

Fill-in your GPSA request, by providing sufficient and appropriate information.

Check section 3.11 of the User Guide for instructions.

Submit your GPSA request!

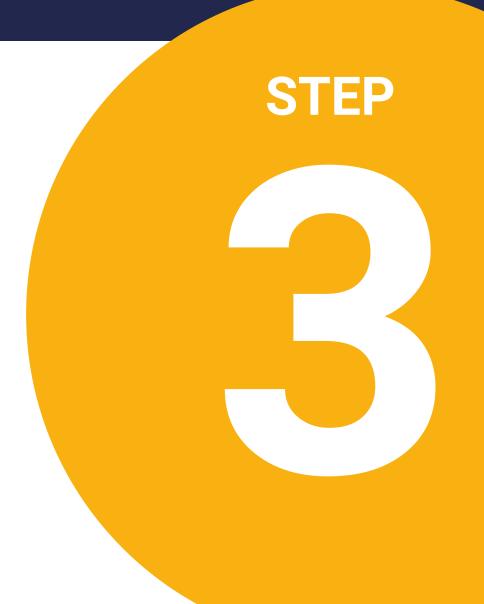